# **3.2.2.6 Usare le funzioni statistiche sugli attributi**

Ipotesi Dati presenti nella **cartella ECDLGIS\_SYLLABUS** con il seguente percorso: **C:\GISeQGIS\_DATI\ECDLGIS\_SYLLABUS** Carichiamo il layer vettoriale **COMUNI\_1991\_2011** che ha la seguente Tabella Attributi:

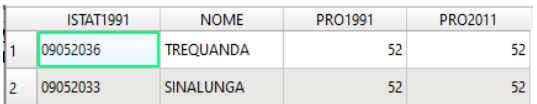

su tale layer non ha molto senso effettuare statistiche sui campi. Carichiamo il layer in formato csv **COMUNI\_DATI**: per avere il layer con corretto caricamento dei formati a campo numerico dobbiamo operare da:

### • **Layer (Barra dei Menu) ► Aggiungi Layer ► Aggiungi Layer Testo Delimitato…**

ovvero da:

## • **Barra degli Strumenti per la Gestione delle Sorgenti Dati ► Apri Gestore delle Sorgenti Dati ► Aggiungi Layer Testo Delimitato**

si ha:

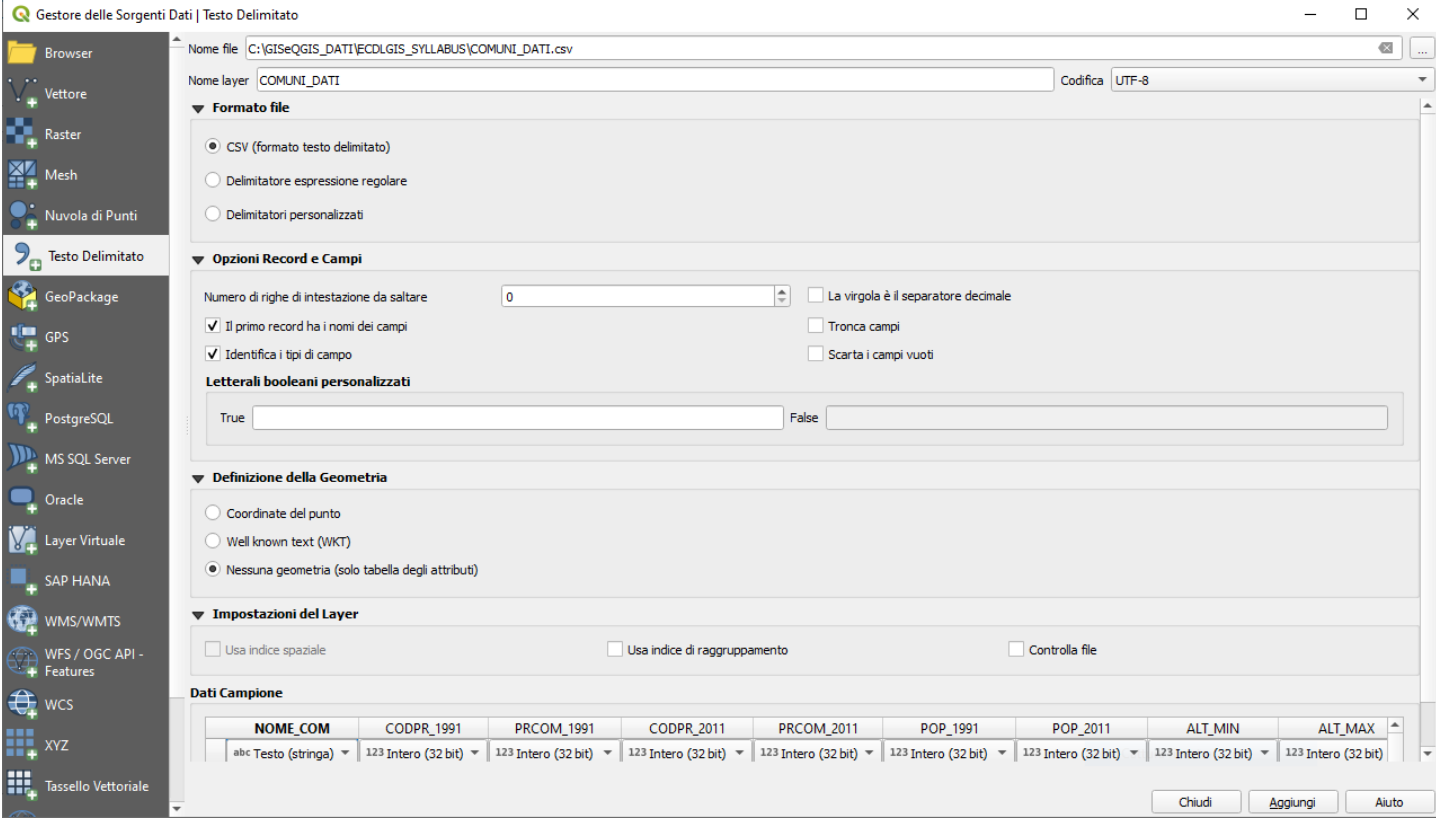

### cliccando su **Aggiungi** e poi cliccando su **Apri Tabella Attributi** si ha:

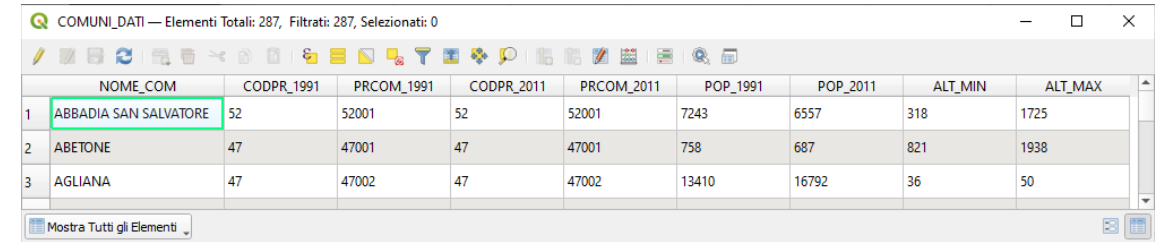

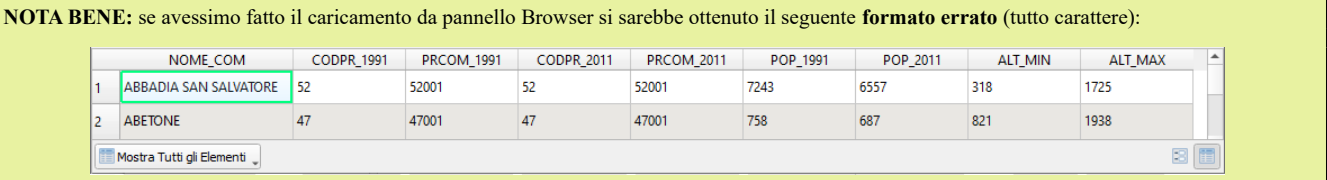

cliccando su  $\sum$  **Mostra Statistiche di Sintesi:** 

| Re *Progetto Senza Titolo - QGIS                                                                                                    |                                                               |    |  |  |                                           |                  |                           |  |  |  |
|----------------------------------------------------------------------------------------------------|---------------------------------------------------------------|----|--|--|-------------------------------------------|------------------|---------------------------|--|--|--|
| Progetto                                                                                                    | Modifica Visualizza Layer Impostazioni Plugins Vettore Raster |    |  |  | <u>D</u> atabase <u>W</u> eb <u>M</u> esh | Processing Guida |                           |  |  |  |
| $q_{\rm lb}$<br>圍<br>$\mathcal{P} \times \mathcal{P} \times \mathcal{$<br>88<br>₩<br>$\equiv$ $\sim$<br>Œ |                                                               |    |  |  |                                           |                  |                           |  |  |  |
| ::::::<br>$\infty$                                                                                                    | Layer                                                         | 00 |  |  |                                           |                  | <b>Mostra Statistiche</b> |  |  |  |
| ٨c                                                                                                    | 通变了.4→即除口                                                     |    |  |  |                                           |                  | di Sintesi                |  |  |  |
| 9,                                                                                                    | COMUNI_1991_2011<br>✓                                         |    |  |  |                                           |                  |                           |  |  |  |
| ₩                                                                                                    | <b>量 COMUNI DATI</b>                                          |    |  |  |                                           |                  |                           |  |  |  |

si apre il pannello **Statistiche** , applicando le statistiche a COMUNI\_DATI sul campo CODPR\_2011si ha:

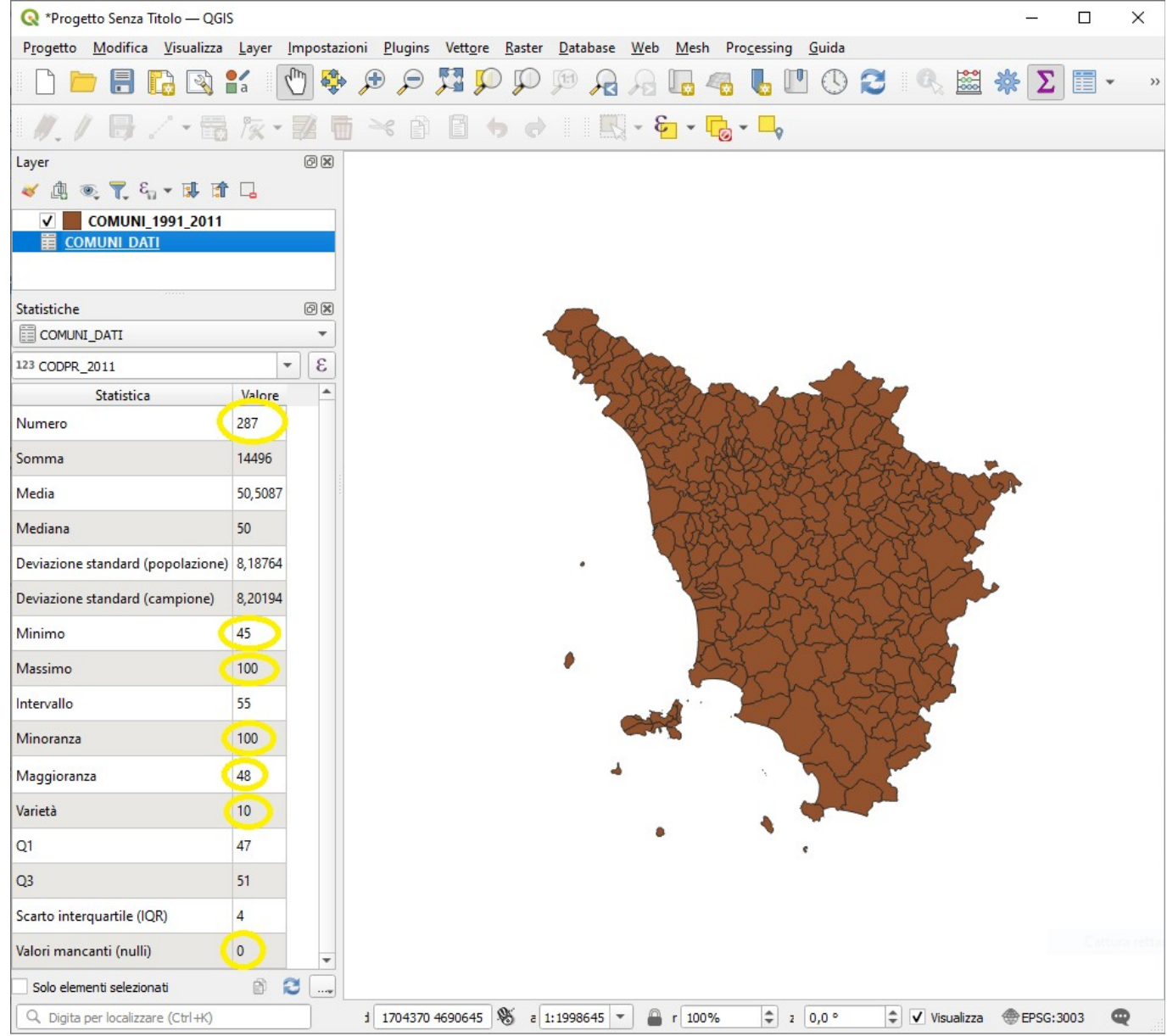

solo alcuni dati hanno senso nel contesto (cerchiati in giallo): 287 totale comuni 287, 45 codice minimo provincia 2011, 100 codice massimo provincia 2011, 100 codice provincia con il numero di comuni minore, 48 codice provincia con il numero di comuni maggiore, 10 numero province, 0 tutti i comuni hanno un codice provincia 2011.

Applichiamo le statistiche sul campo POP\_1991 e confrontiamo i risultati e il loro significato nel contesto.

#### CODPR\_2011 POP\_1991

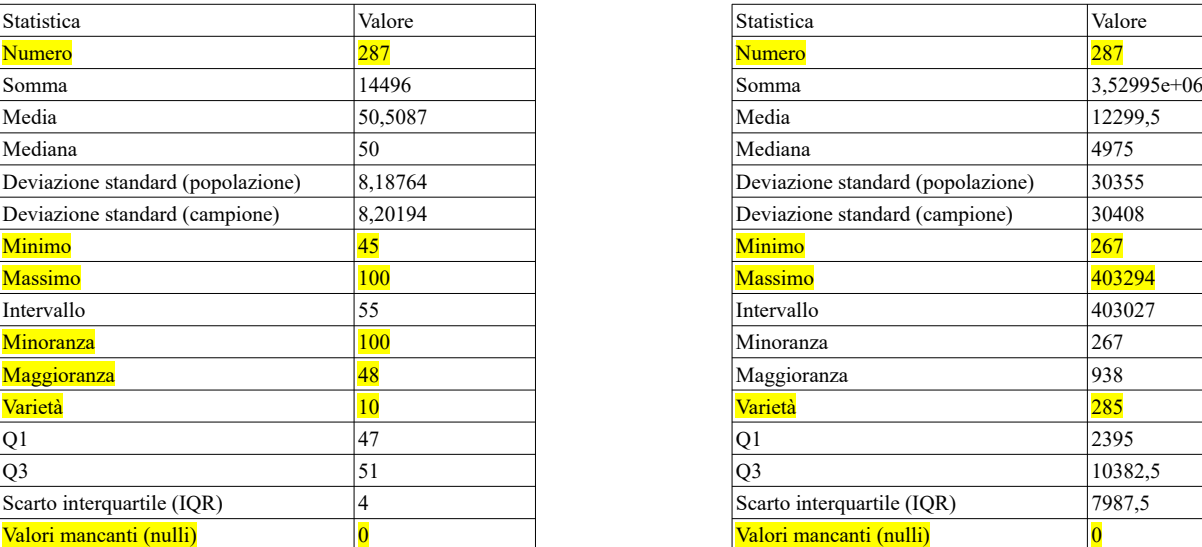

Maggioranza: codice provincia con il maggior numero di comuni<br>Varietà: numero di codici provincia distinti

Valori mancanti nulli: in nessuna riga di CODPR\_2011 manca il dato

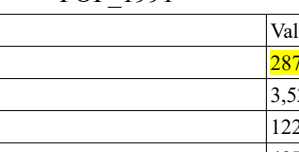

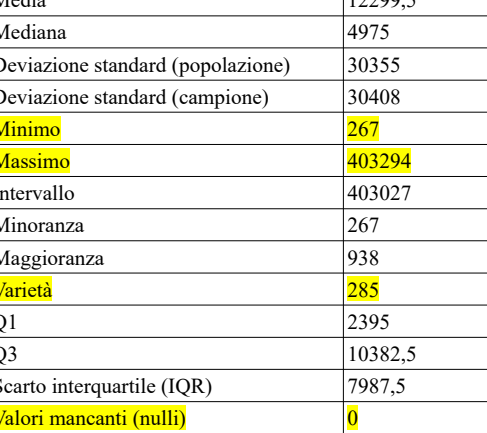

Numero: numero righe (numero comuni)<br>
Minimo: valore minimo di numero di abi<br>
Minimo: valore minimo di numero di abi

Minimo: valore minimo di numero di abitanti Massimo: valore minimo di numero di abitanti Massimo: valore minimo di numero di abitanti Massimo: valore massimo di numero di abitanti Massimo: valore massimo di numero di abita Massimo:codice provincia più grande<br>Minoranza:codice provincia con il maggior numero di comuni<br>Minoranza:codice provincia con il maggior numero di comuni

Varietà: numero di comuni che hanno diverso numero di abitanti Valori mancanti nulli: in nessuna riga di POP\_1991 manca il dato

Un altro modo per accedere alle statistiche è scegliendo le opzioni come in figura seguente attivando su **Vettore** tra gli **Strumenti di Analisi** le **Statistiche di base sui campi…** :

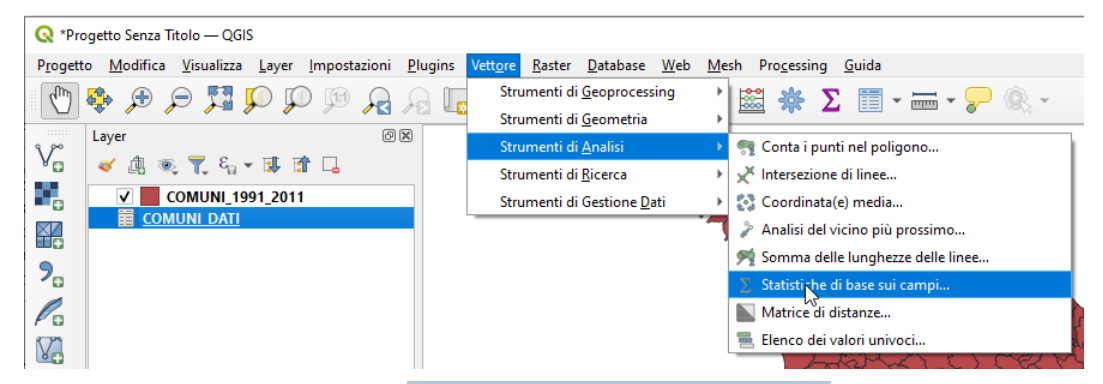

si apre la seguente scheda dove possiamo scegliere il **Campo su cui calcolare le statistiche** , scegliamo il campo **NOME\_COM**:

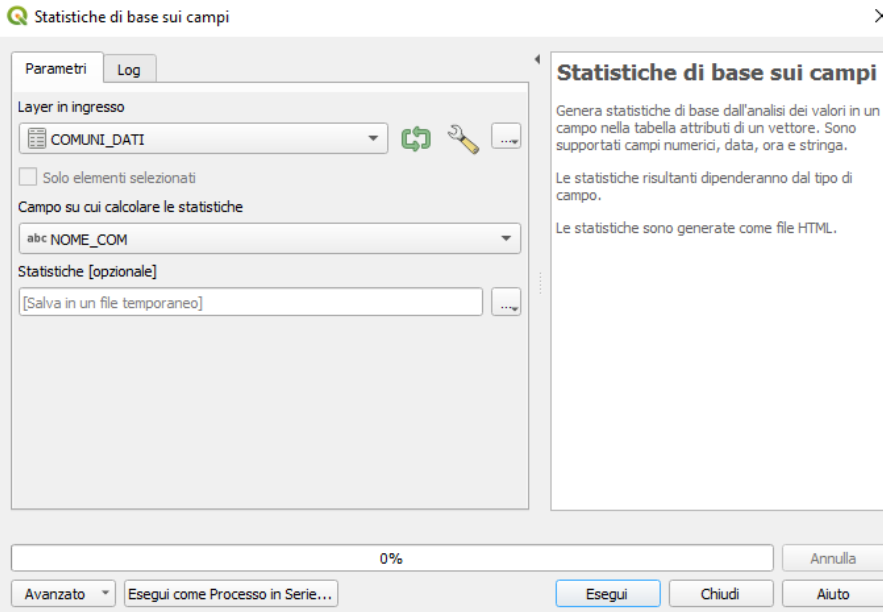

RIFERIMENTO: www.QGIS.org - ECDLGIS Syllabus – 3.2 Dati e attributi nei GIS- 3.2.2 Gestione degli attributi – 3.2.2.6 Usare le funzioni statistiche sugli attributi

clicchiamo su **Esegui** si ha il seguente risultato:

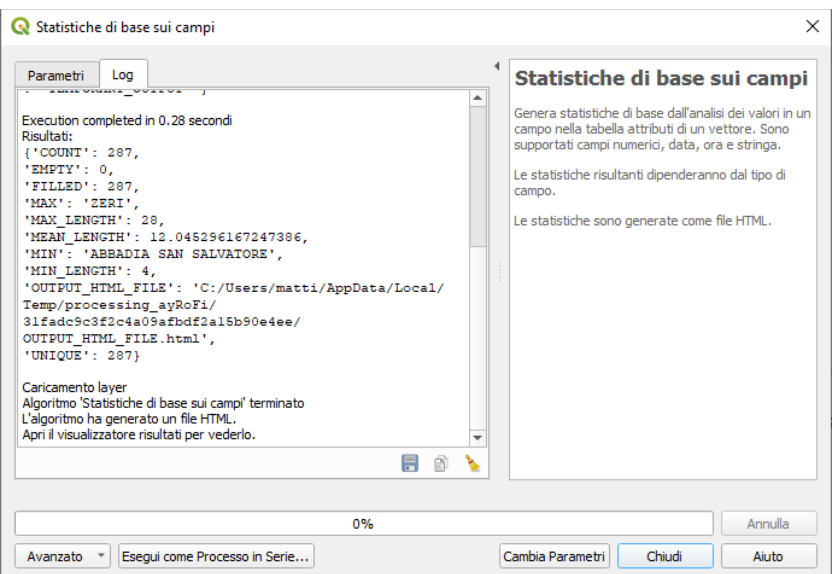

nella visualizzazione GUI si apre un pannello a sinistra:

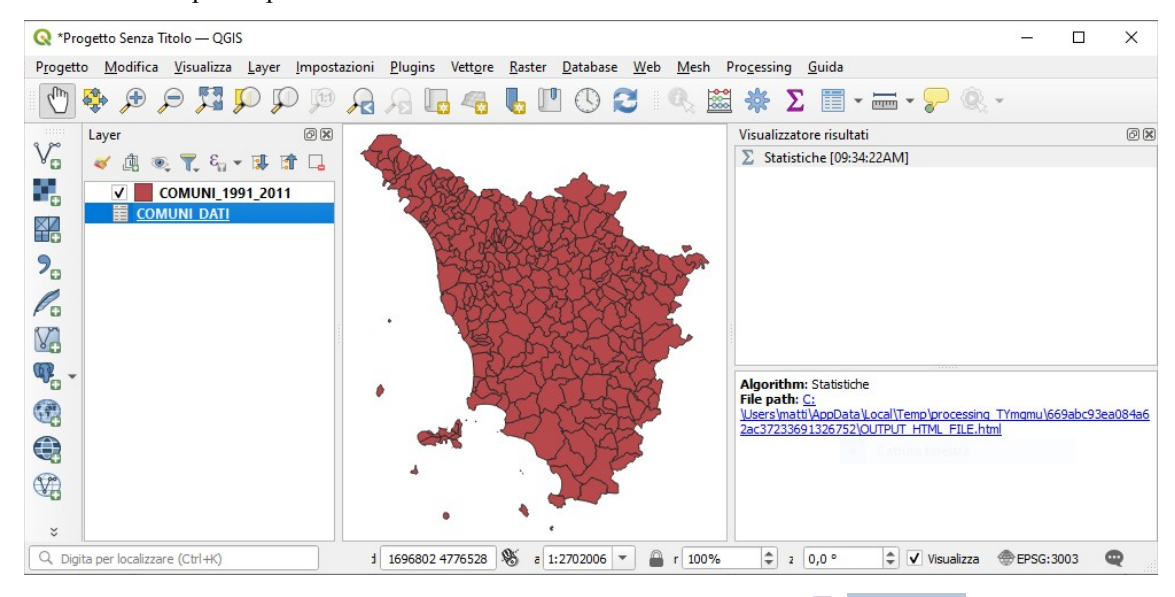

nel quale si ha la possibilità di avere il risultato in modo più leggibile cliccando su **Statistiche** o cliccando sul **file html** nella scheda in basso del pannello, si ha quanto segue:

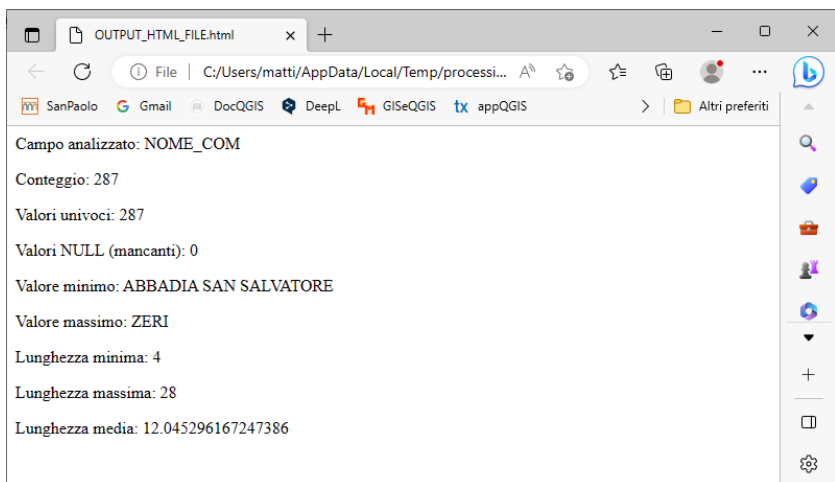

in questo caso il risultato non è molto utile, ci potrebbe suggerire di ridurre la lunghezza del campo COMUNE ora di 50 caratteri a 30 caratteri, da notare che il valore minimo e il valore massimo sono il primo comune e l'ultimo comune nell'elenco comuni, mentre le lunghezze indicano il numero minimo e massimo di caratteri nel campo NOME\_COM.